**Användarmanual** tydlig kalender **PRO** 

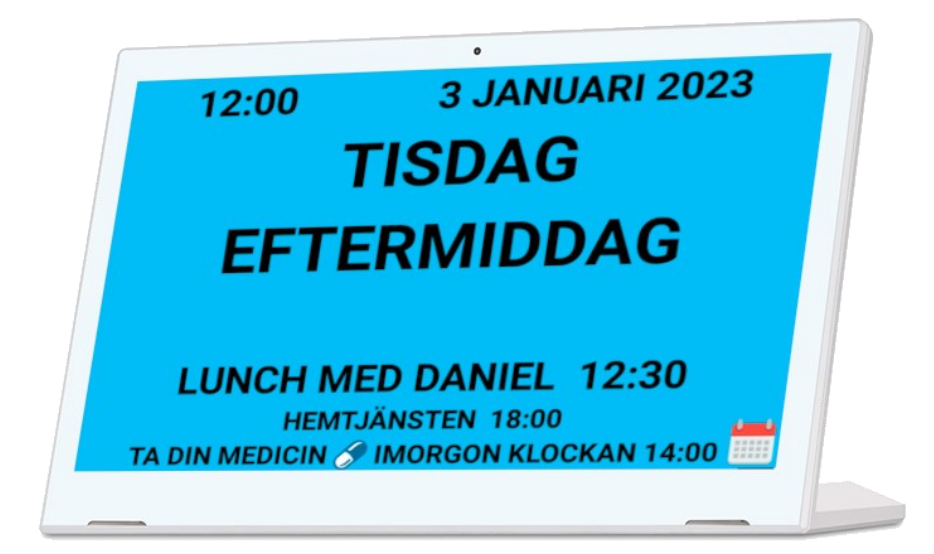

1

## **Tydligkalender.nu**

Önskar du personlig support är du varmt välkommen att kontakta oss på:

**Tel: 020-103370** 

**E-post: support@brstrom.se**

**br** ström  $\frac{1}{1}$  artnr: 9011-10, 9011-13

Version 20220901

## **20. Support**

På hemsidan tydligkalender.nu hittar du olika tutorials, korta videoklipp och annan information som beskriver hur du använder och anpassar denna produkt.

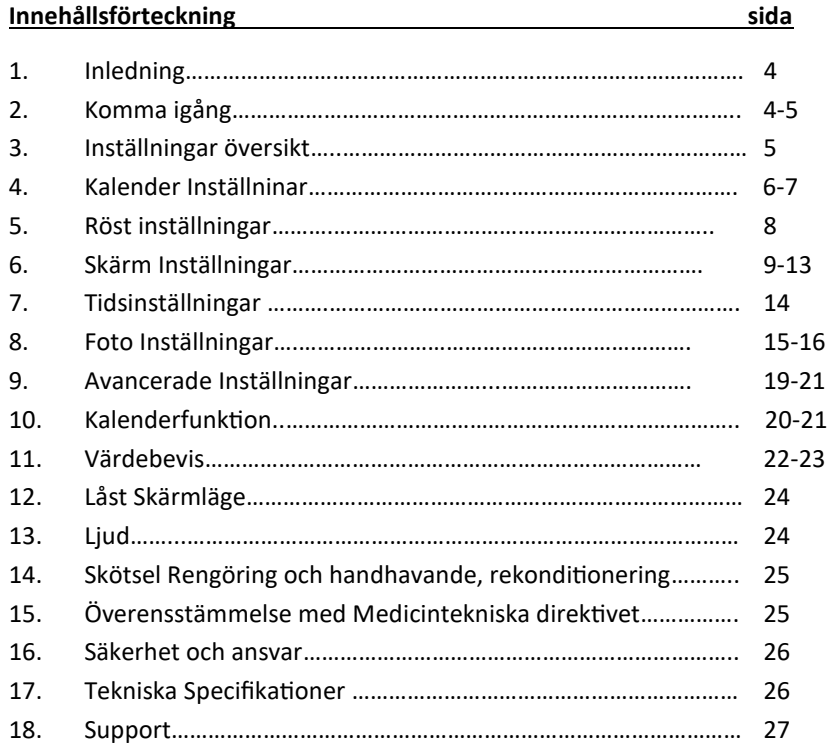

# $br \shtr\ddot{o}m$

**Br Ström AB, Filipstadsbacken 56, ing. baksida, 12343 Farsta Tel: 020—10 33 70 │ E-post: info@brstrom.se │www.brstrom.se**

## **16. Säkerhet och Ansvar**

Br Ström AB har analyserat riskerna med produkten i enlighet med SS-EN14971. Vid idrifttagning och dagligt användande av produkten är det alltid viktigt att tänka på säkerheten.

Det är i en bruksanvisning som denna inte möjligt att beskriva alla sätt som man inte får använda produkten på. Om du är osäker på om du ställt in eller satt produkten i drift på rätt sätt rekommenderar vi att du tar kontakt med vår supportavdelning.

Br Ström AB är inte ansvariga för eventuella skador, följdskador eller förlust som följer av felaktig användning, brist på uppföljning, fel inställning, fel i uppkoppling eller liknande. Br Ström AB´s ekonomiska ansvar är vid alla tillfällen begränsat till värdet av produkten.

# *PS! OM DU VILL KOMMA IGÅNG SNABBT SÅ KAN DU ANVÄNDA VÅR SNABBGUIDE...*

## **19. Tekniska Specifikationer**

Gemensamt: WiFi 802,11b/g/n. Bildformat: jpg/png/bmp, högtalare 2\*1W/2\*1,5W

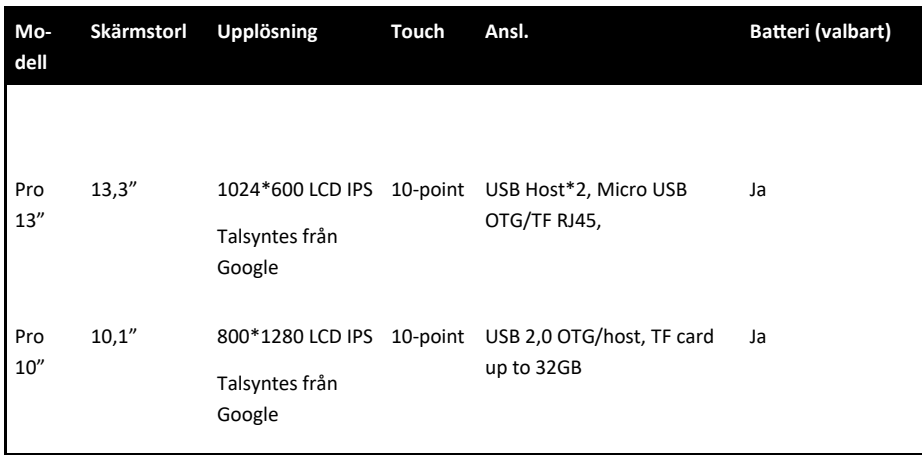

## *PS!*

*Du hittar manualer, tutorials och informativa videoklipp om hur man använder kalendern på www.tydligkalender.nu*

## **1. Inledning**

Tack för att du har valt en tydlig│kalender pro. Denna kalender kan anpassas så att den information du önskar se på kalendern visas på ett klart och tydligt sätt för dig. Du kan också välja att få informationen på skärmen uppläst för dig. För att du ska få ut mesta möjliga ur denna produkt vill vi uppmuntra dig att sätta dig in i denna manual.

Placera kalendern på en central plats i hemmet så får du stor nytta av kalendern och dess olika funktioner.

## **2. Komma igång**

## *Obs! När du är färdig med inställningarna glöm ej låsa enheten om behov finns. Se information på sid 24*

Kontrollera att allt finns med i förpackningen när du packar upp enheten. Välj en bra placering i hemmet där du ofta ser kalendern. Kalendern ska normalt vara ansluten till ett vägguttag, så tänk på att vald placering har möjligheter till detta.

Börja med att ansluta kalendern till vägguttaget, nu startar enheten upp och du kommer se tid, datum, dag och dygnsindikation t.ex förmiddag eller eftermiddag. Om den inte skulle starta, tryck på den runda knappen på kalenderns baksida.

I de flesta fall kommer datum och tid vara korrekta, men om datum och tid är fel så behöver det nu justeras. Det kan du göra genom att ansluta enheten till WIFI om sådant finns. Detta gör du genom att dra ned statusfältet på skärmens övre del och trycka på kugg hjulet.

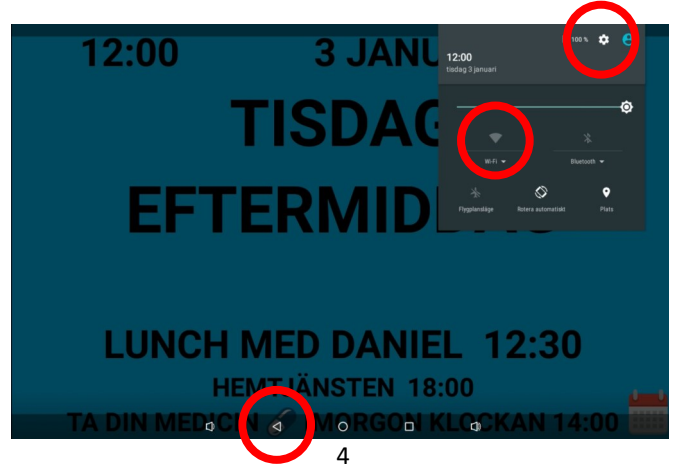

## **14. Skötsel, Rengöring och Rekonditionering.**

Rengör denna produkt med en lätt fuktad trasa med milt rengöringsmedel. Använd inte starka lösningsmedel vid rengöring. Produkten får inte nedsänkas i vatten. Vid rekonditionering skall all användardata tas bort.

Förse enheten med nytt användarkonto. Gå in i enhetens inställningar via operativsystemet och välj "Rensa Data" för applikation "Tydlig Kalender". Observera att enheten då återställs till standardinställningar.

För specifik rekonditioneringsmanual kontakta support@brstrom.se

## **15. Överenstämmelse med Medicintekniska direktivet**

Produkten "Tydlig Kalender" marknadsförs som en medicinteknisk produkt klass I för personer med kognitiva funktionsnedsättningar och uppfyller bestämmelserna i (EU) Regelverket MDR2017/745. Teknisk dokumentation med riskanalys finns hos tillverkaren.

 $\epsilon$ 

## **12. Låst skärmläge**

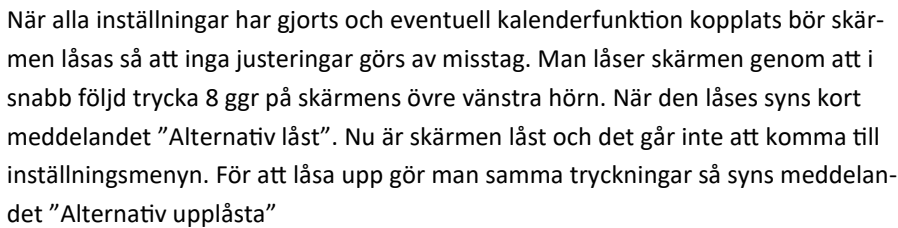

**3.Inställningar översikt**

Med denna kalender kan du göra många anpassningar för att kalenderskärmens layout ska passa dig. Du kommer åt inställningar genom att trycka i 2 sekunder uppe i vänstra hörnet.

Här kommer du in på inställningarna indelade i 6 olika rubriker.

är konfigurerar användaren inställningar i kalender

är konfigurerar användaren inställningar i röste

Skärm Inställningar<br>Här konfigurerar användaren inställningar för visningsskärmen

Här konfigurerar användaren avancerade inställningar (Varning: var uppmräksam på ändringar som görs här)

Q

Här konfigurerar användaren tids inställninga Foto Inställningar<br>Här konfigurerar användaren fotoinställningar Avancerade Inställningar

Kalender Inställningar

Röstinställningar

Skärm Inställningar

Tids Inställningar

Œ

 $\circledcirc$ 

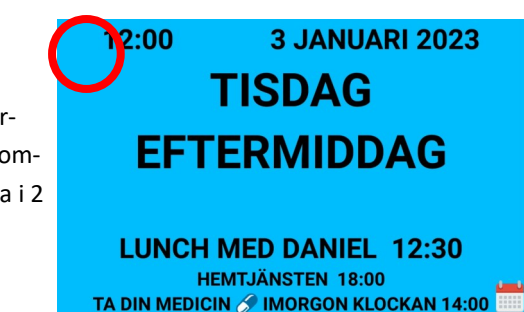

# **13. Ljud**

Ljudet kan höjas och sänkas via de två yttersta knapparna i det nedre navigationsfältet. För att justera ljudet dra ner statusfältet i övre högra hörnet. Dra ner verktygsfältet på skärmens ovansida för att se att det är tal-ljud och inte notifieringsljudet du justerar.

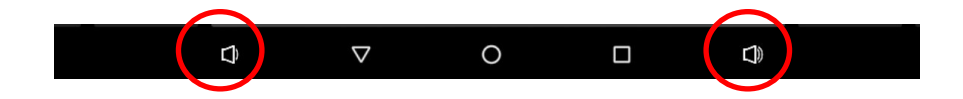

 $\circ$  $\mathbb Q$  $\Delta$  $\Box$ 

Då kommer du in i enhetens inställningar. Här väljer du Wifi och ansluter till nät. Om du inte har något wifinät så kan du ställa in datum och tid manuellt i inställningarna genom att trycka på inställningar för datum & tid. För att komma tillbaka till kalendern efter att du har gjort inställningarna trycker du på pilen "tillbaka".

## **4. Kalender Inställningar**

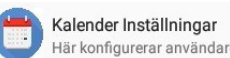

.<br>Här konfigurerar användaren inställningar i kalendern

#### • **Huvudkalender**

Här kan man bestämma vilken som ska vara huvudkalender om man har flera. Huvudkalender är den som står inom parates. Om man bara har en kalender så är det tomt mellan parenteserna ( ).

#### • **Visa endast dagens kalenderhändelser**

Om denna är vald kommer visningsskärmen endast visa den aktuella da gens kalenderhändelser.

#### • **Antal Dagar (2)**

Här kan man justera hur många dagars kalenderhändelser man vill se. Man kan välja mellan 1-7. Som grundinställning är den på 2.

#### • **Antal Kalenderhändelser (3)**

Här väljer du hur många kalenderhändelser som ska visas. Du kan välja mellan 1-3. Som grundinställning är det satt till 3.

#### • **Visa händelsetid**

Om denna är vald kommer tiden för kalenderhändelsen visas.

#### • **Bekräfta alla Kalenderhändelser**

Om denna är vald måste man trycka på händelsen för att bekräfta. Denna bekräftelse kommer då registreras i kalendern. Har du rösten aktiverad kommer den säga "Bekräftad". Detta syns även i kalendern som loggas in på distans.

#### • **Visa Kalenderikon**

När denna är vald kommer en kalendersymbol att visas där man trycker för att skapa kalenderhändelser.

#### • **Aktivera Röd markering**

Om denna är vald kommer aktuell händelse uppmärksammas med en röd markering.

#### • **Notifieringsperiod för Händelse**

Här väljer du hur många minuter före händelsen ska bli röd. Påminnelse måste vara aktiverad och vara före vald tid. Te.x om du har påminnelse på 10 minuter innan så kan du ställa denna på 1-10, men inte 11.

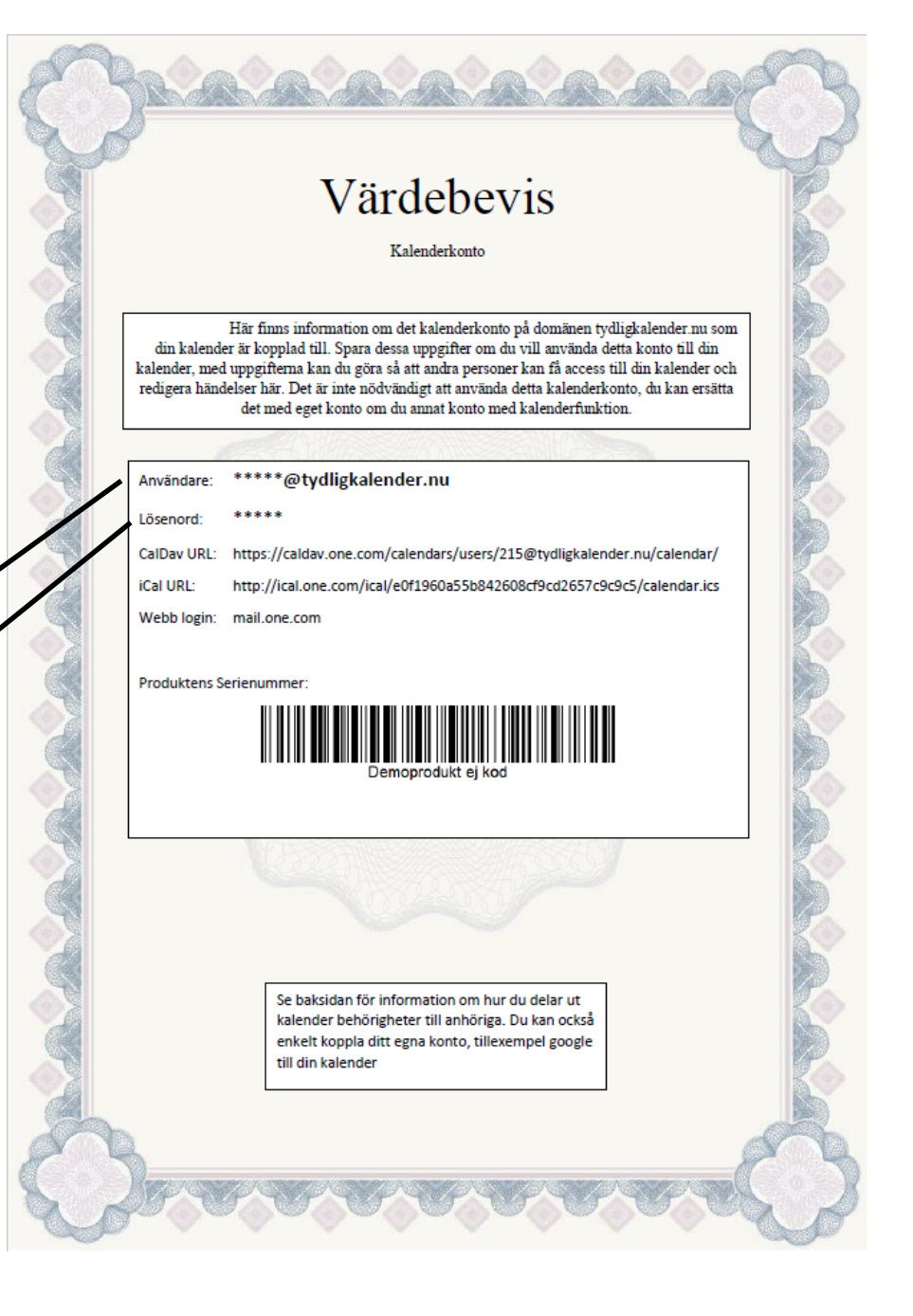

## **11. Värdebevis**

Ditt värdebevis är en värdehandling. Här har du uppgifterna som behövs för inloggning till din kalender.

Gå in på tydligkalender.nu och tryck på logga in. Det funger bäst att gå in på en webbläsare på en dator.

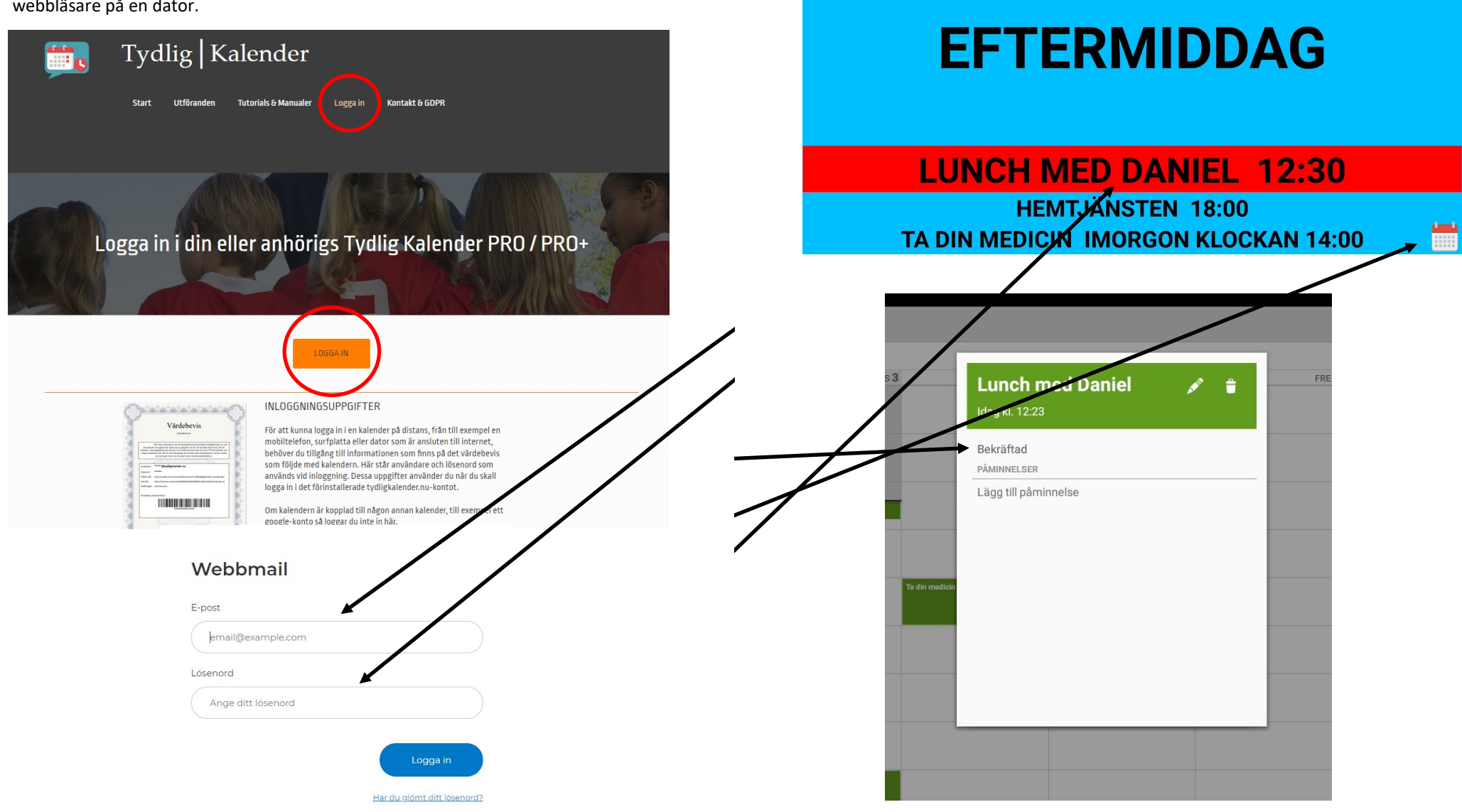

 $12:22$ 

**3 JANUARI 2023** 

**TISDAG** 

## **5. Röst inställningar**

Röstinställningar Här konfigurerar användaren inställningar i rösten

Här konfigurerar användaren inställningar i rösten

• **Vald röst (sv-SE-language)**

Här ser man vilket språk systemet är inställt på och vad den har för språkkod. Ändrar du språk i inställningarna som kommer språkkoden ändras.

• **Aktivera tal**

När denna är aktiverad så talar rösten när man trycker på skärmen.

• **Tala Händelser**

När denna är aktiverad så läser den upp händelserna när dem blir aktiva.

**(Första gången man använder röster kan det ta 4-5 sekunder innan det fungerar)**

Vill du ändra rösten? Gå in på inställningar via kugghjulet i högra hörnet. (Se sidan 4)

Välj "Språk och inmatning", "Text-tilltal"

Tryck på kugghjulet vid "Googles texttill-tal-motor"

Väj "Installera röstdata" och välj ditt språk. Tryck på den röst du önskar. På svenska finns det 5 olika röster.

svenska (Sverige) röster  $\leftarrow$ Storlek: ca 6.8 MB  $\circ$ Röst I  $\circ$ Röst II  $\circ$ Röst III  $\odot$ Röst IV  $\circ$ Röst V

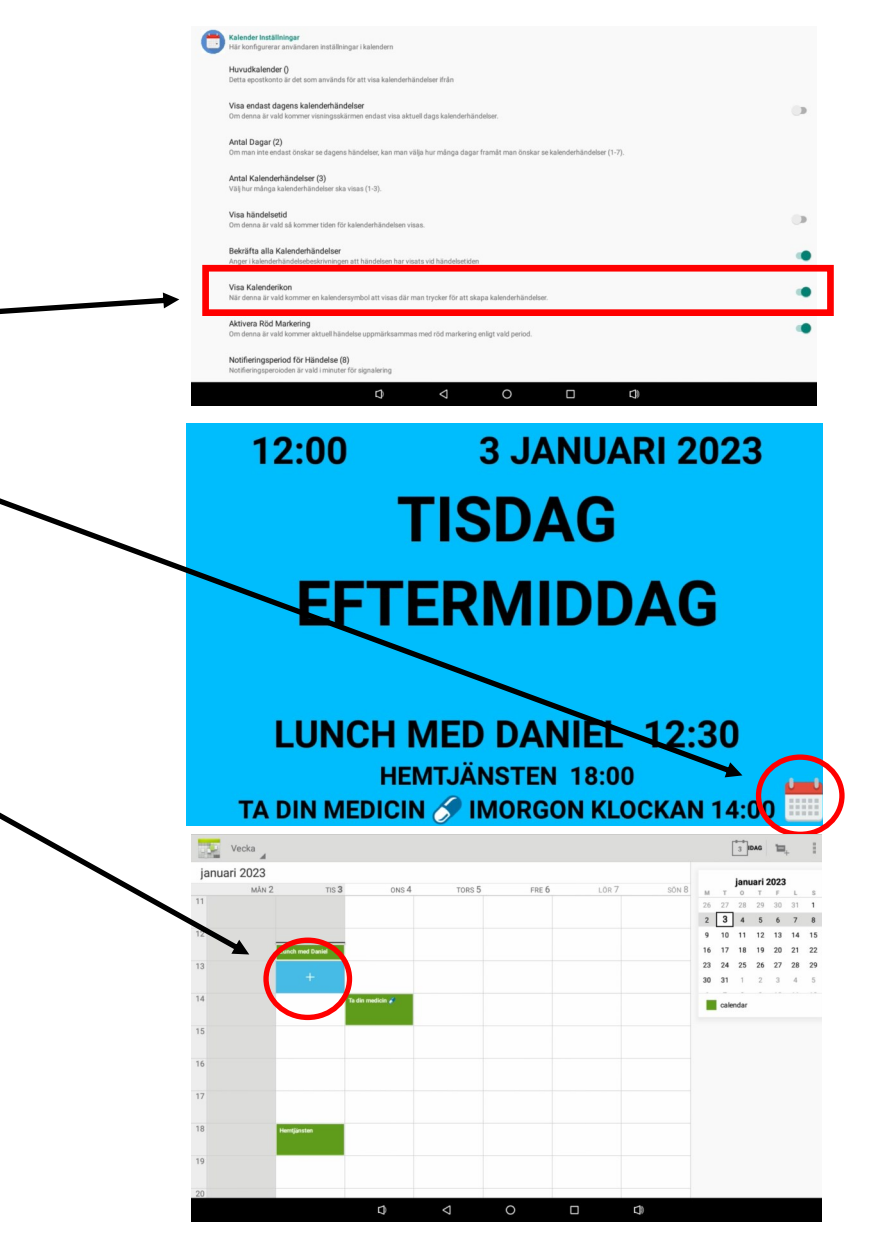

När du är färdig med att skapa/redigera din kalenderaktivitet så trycker du på "färdig" i högra hörnet. Tänk på att det kan ta några sekunder innan nya händelser dyker upp.

## **10. Kalenderfunktion**

När produkten levereras finns ett kalenderkonto förinställt. Nedan beskrivs hur kalenderhändelser läggs in, ändras och tas bort lokalt på enheten.

1. Starta kalenderfunktionen

.

Gå in i inställningsmenyn och välj "Kalenderinställningar". Här bockar du i funktionen "Visa Kalenderikon". Se sidan 6-7.

- 2. När du nu ser Kalendervyn kan du få snabbåtkomst till den personliga kalendern genom att trycka ett långt tryck på kalenderikonen.
- 3. Nu startar din personliga kalender och du kan redigera händelser här som kommer att visas på huvudskärmen.
- 4. Tryck på aktuell tid när händelsen du önskar skapa ska börja. En dialogruta kommer dyka upp som du trycker på.
- 5. Nu kan du redigera händelsen. Skriv in rubriken för det som händer, när det börjar och slutar. Rubriken kommer vara det som visas i Kalendervyn. Du kan också här välja om det ska vara en engångshändelse eller om det är en återkommande händelse samt hur lång tid innan den ska larma, du kan lägga in flera intervaller.

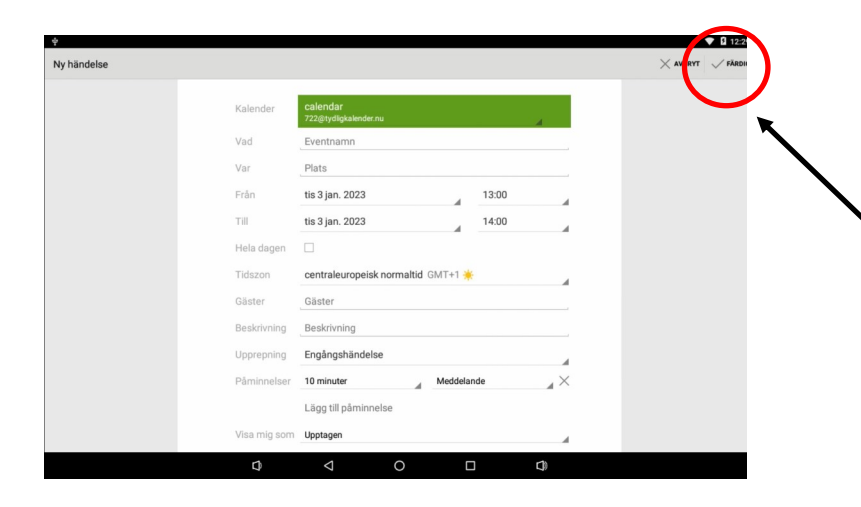

## **6. Skärm Inställningar**

Skärm Inställningar Här konfigurerar användaren inställningar för visningsskärmen

#### Här konfigurerar användaren inställningarna för visningskärmen

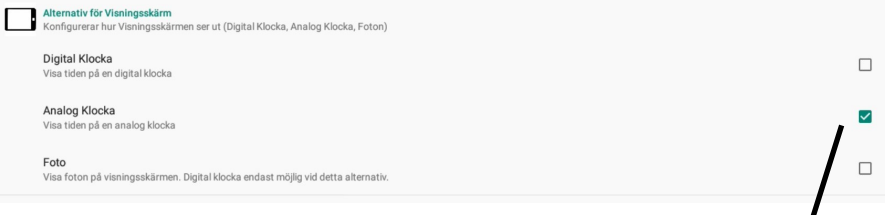

Här kan du välja om du vill ha en digital klocka, analog klocka och om du ill ha bilder som bakgrund eller del av bakgrunden. När du har bilder som bakgrund fungerar det bara att ha digital klocka.

# 12:00 **3 JANUARI 2023 TISDAG EFTERMIDDAG**

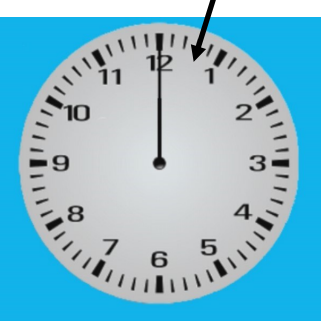

**LUNCH MED DANIEL 12:30 HEMTJÄNSTEN 18:00** TA DIN MEDICIN 6 IMORGON KLOCKAN 14:00

## **6. Skärm Inställningar**

Skärm Inställningar Här konfigurerar användaren inställningar för visningsskärmen

## • **Bakgrundsfärg**

Här väljer du vilken bakgrundsfärg du vill ha. Du kan välja: Svart text på vit bakgrund Vit text på svart bakgrund

Flerfärgad bagrund

Vit text med blå bakgrund

Svart text på Cyan bakgrund

Svart text på Magenta bakgrund

Veckoschema. Denna ändrar färg efter dag. Färgerna är:

Måndag- Grön

Tisdag - Blå

Onsdag - Vit

Torsdag - Brun

Fredag - Gul

Lördag - Rosa

Söndag - Röd

#### • **Analog klockan**

Här väljer du vilken sorts analog klocka du vill ha. Bakgrundsfärgen kan då bara vara svart eller vit. Men analoga klockan fungerar även vid val av Veckoschema

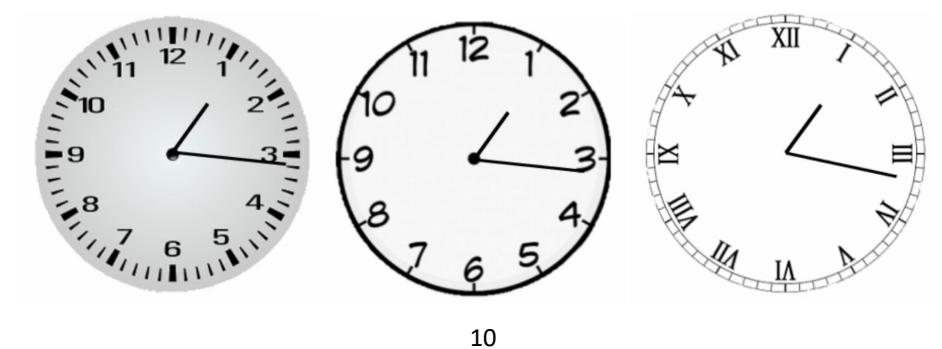

#### Avancerade Inställningar

宓 Här konfigurerar användaren avancerade inställningar (Varning: var uppmräksam på ändringar som görs här)

## • **Texttyp**

Här ändrar du om du vill ha standard text eller fet. Och om du vill ha annat typsnitt. På samma sätt som textstorleken så är det indelat i 8 delar. Som standard är den inställt på att all text ska vara i **fet** stil **(1:1:1:1:1:1:1:1)**

## **9. Avancerade Inställningar**

#### Avancerade Inställningar

Här konfigurerar användaren avancerade inställningar (Varning: var uppmräksam på ändringar som görs här)

#### • **Välj som Hem-applikation**

Vid leverans är enheten låst. För att öppna enheten för att komma till operativsystemet så trycker du här. När du går tillbaka 2 steg  $\triangleleft$ kommer du tillbaka till kalendern. Då kommer en ruta

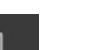

upp där du skriver in lösenordet. Detta är endast till för behöriga tekniker.

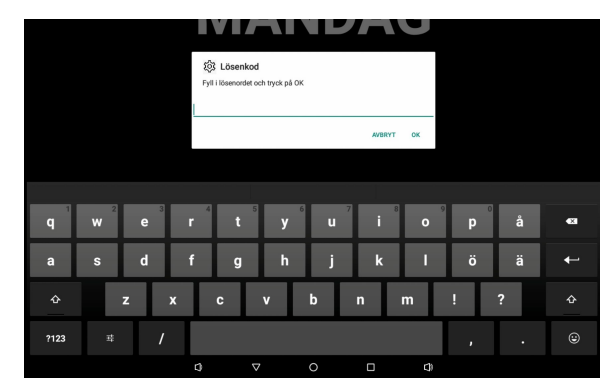

#### • **Textstorlek**

Här ändrar du teckenstorlek. Dessa är indelade i 8 delar. Man kan ändra upp till storlek 100. Som standard är det inställt på **(15:15:25:25:15:15:10:10).** 

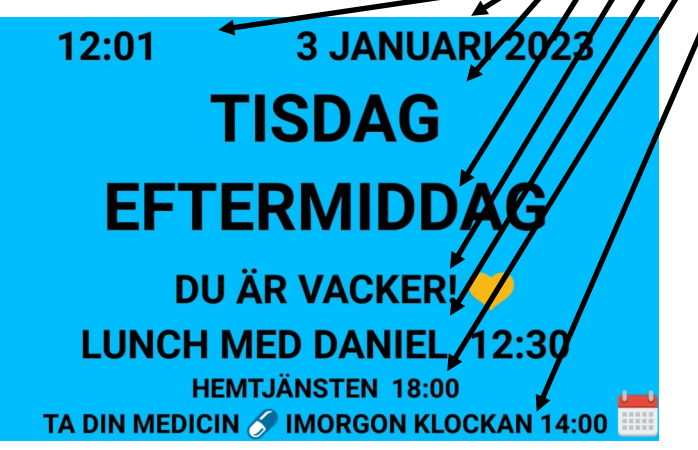

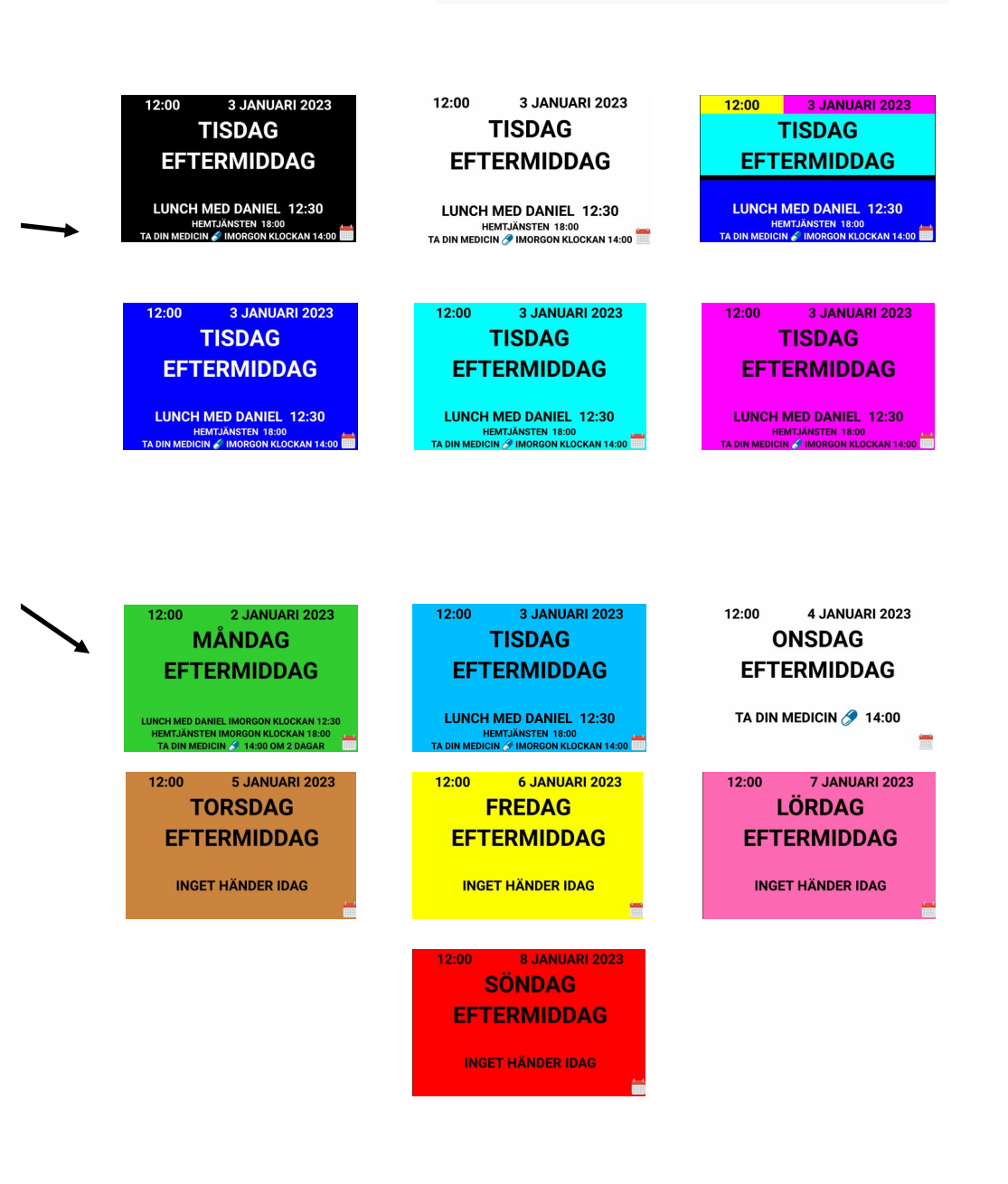

Skärm Inställningar

Här konfigurerar användaren inställningar för visningsskärmen

**6. Skärm Inställningar**

## **6. Skärm Inställningar**

Skärm Inställningar Här konfigurerar användaren inställningar för visningsskärmen

#### • **Välj Information som ska visas**

Här finns 8 olika alternativ på vad som ska visas på skärmen.

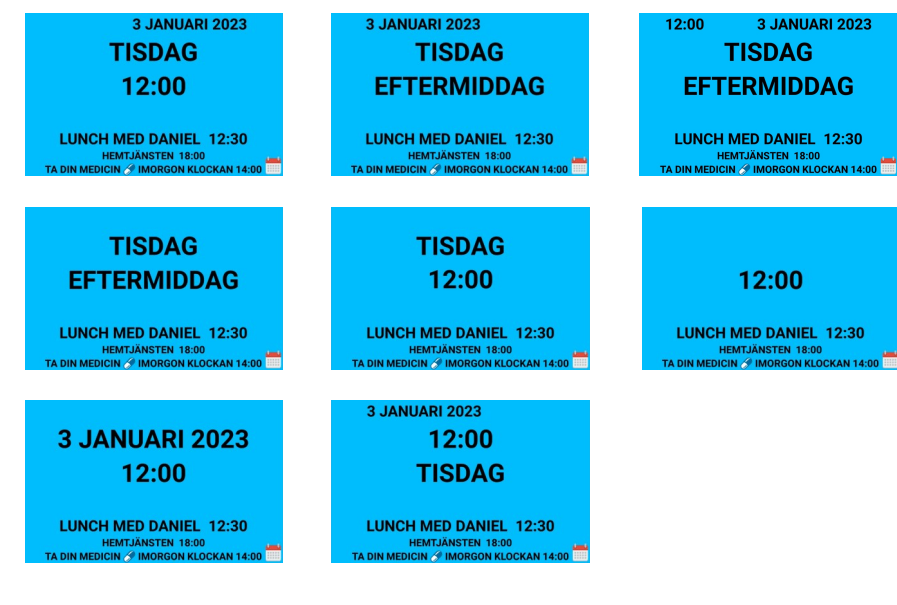

## • **24h visning av klocka**

Här ställer du in om du vill ha 12 eller 24 timmars visning. (Standard är 24h läge)

• **Versaler för datum och tid**

Här ställer du in om du vill ha datum och tid med versaler (stora bokstäver)

• **Versaler för Kalender**

Här ställer du in om du vill ha kalendertexten med versaler (stora bokstäver)

• **Visa årtal**

Här väljer du om du vill se året eller inte.

• **Återställ**

 $\mathbf{I}$ 

Här återställer du till funktioner till original inställningarna.

(Färg, Information, Dygnsangivelse) Till dem inställningarna som var när enheten levererades.

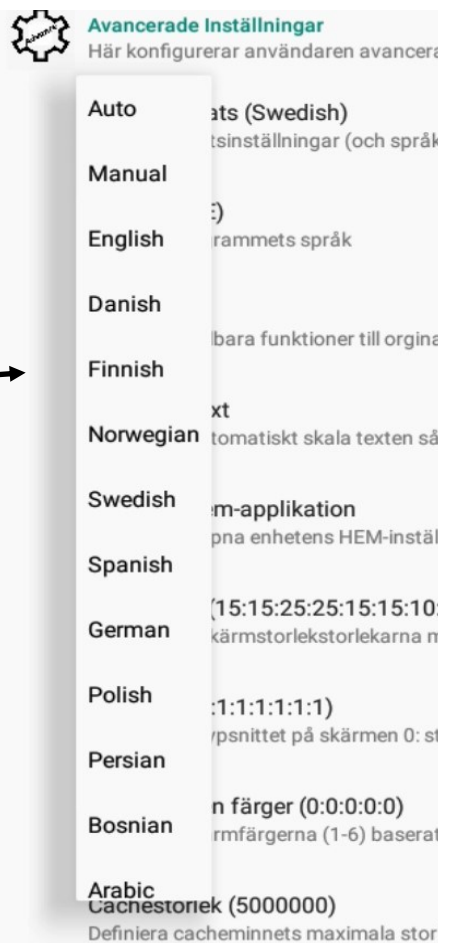

## **8. Foto Inställningar**

## Foto Inställningar Här konfigurerar användaren fotoinställningar

#### • **Bildspel**

Här väljer man om man vill visa bildspel. Den tar alla bilder i vald mapp.

## • **Bildspel i Hastighet**

Här väljer du vilken hastighet bilderna ska bytas.

## **9. Avancerade Inställningar**

Avancerade Inställningar

Här konfigurerar användaren avancerade inställningar (Varning: var uppmräksam på ändringar som görs här)

## • **Anpassa Plats (Swedish)**

Här byter du språk. När du trycker på denna kommer en lista på 13 vanliga språk. Man kan också välja Auto. Då ställer den in vad operativsystemet har för språk. Det är Svenska vid grundutförandet.

När du byter till någon av de 13 olika språken så ändras även språket i meny erna under inställningarna.

## • **Plats (sv\_SE)**

Vill du byta till ett annat språk än de 13 som finns i valet ovan så kan du välja mellan hundratals andra språk. Då måste du skriva in en språkkod. Detta är en standard som heter ISO 639-1. Du hittar koderna bland annat på denna hemsida:

https://en.wikipedia.org/wiki/List\_of\_ISO\_639-1\_codes

## **6. Skärm Inställningar**

Skärm Inställningar

Här konfigurerar användaren inställningar för visningsskärmen

#### • **Banner text ()**

Här kan du skriva in text som ligger ovanför kalenderhändelser. Om du skriver in än längre text så kommer den rulla fram. Vill du ha en kort textrad som rullar fram kan du lägga in flera mellanslag. Texten lägger du in genom att trycka på rubriken "Banner text". Texten kommer synas mellan parateserna.()

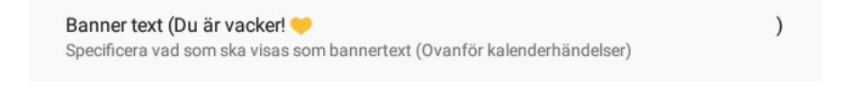

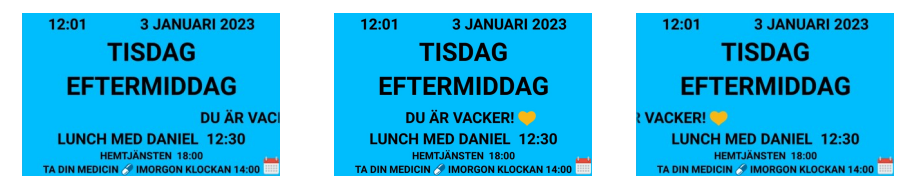

#### • **Ingen Händelse text ()**

Här ändrar du texten som säger "Inget händer idag"

• **Händelsemarkering Snart**

Här kan du välja om händelser som snart inträffar ska markeras med "Snart"

• **Händelsemarkering Imorgon**

Visar texten för händelser nästkommande dag som "imorgon"

• **Visa angivelse Lunch/Midnatt**

Ersätter 12:00 med Lunch och 24:00 med Midnatt

## **7. Tids Inställningar**

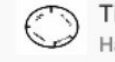

Tids Inställningar Här konfigurerar användaren tids inställningar

#### • **Tidsinställningar**

Här konfigurerar användaren tids inställningar. Här kan du specificera när olika perioder ska börja. Som grundinställning är det:

Morgon 6:00

Förmiddag 9:00

Eftermiddag 12:00

Kväll 18:00

Natt 22:00

Här kan du även förlänga natt perioden. Det betyder att man inte ändrar dag vid 24:00 utan att det är samma dag fram till morgonen.

• **Inställningar Morgon/Förmiddag/Eftermiddag/Kväll/Natt**

Här kan du anpassa varje dygnsangivelse. Här kan man ändra vad man bara vill se kalenderhändelser eller dygnsinformation. Man kan även ändra vilken ljusstyrka man ska ha. Ljudvärdena är mellan 0-100. Man kan även specifi

färg det ska vara.

Inställning för Natt Ändra inställning för Natt

> Natt text (Sov gott! Specificera alternativ text för periode

Natt liusstyrka (10) Specificera ljusstvrkan på visningsskärmen för perioden

Visningsalternativ för Natt (Endast visningstid) Specificera vilken information som ska visas på skärmen för perioder

Val av skärmfärg (Vitt på svart) Här gör du val av färg för kaler

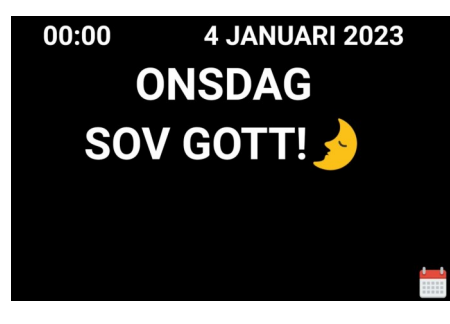

Exemplet visar att vi minskar ljusstyrkan till 10 och väljer att endast visa dygnangivelse på natten. Vi skriver in en specifik text och väljer även svart bakgrund. Då ser det ut så här.

cera en text som visas vid den valda dygnangivelsen. Även vilken bakgrunds

## **8. Foto Inställningar**

Foto Inställningar ķ٢ Här konfigurerar användaren fotoinställningar

• **Välj Fil**

Här väljer du bild. När du bockar i den och trycker på bak på navigations fältet 2 gånger så kommer bildmappen upp.

• **Bild i Fullskärm**

Här väljer du om du vill att bilden ska vara i helskärm eller kvartsskärm.

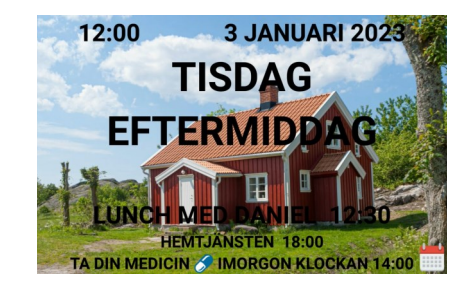

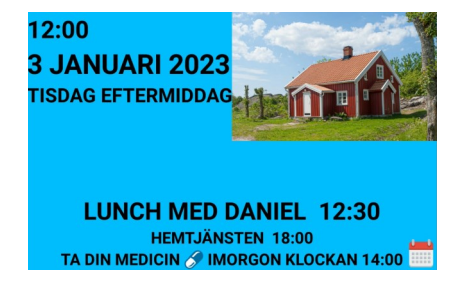

## • **Original Storlek**

Här väljer du om du vill visa bilden i originalstorlek. Om bilden är större än vad skärmen är så kommer bilden ses som mera in zoomad.

• **Visa Bildtitel**

Här väljer du om du vill se bildens namn. Det fungerar inte när bilden är i fullskärmsläge.

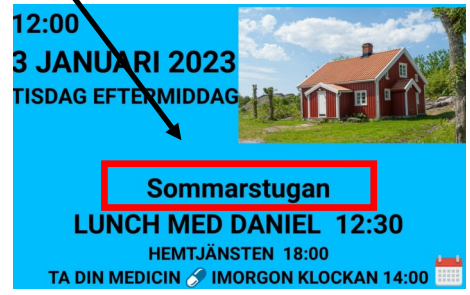